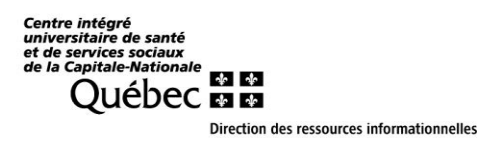

**Connexion à Outlook**

# **Pas à pas pour première configuration d'Outlook avec une adresse MED**

## **15 décembre 2021**

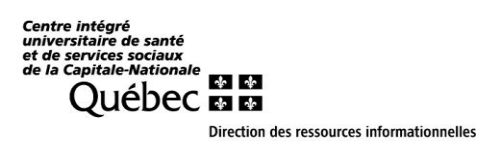

### **Allez sur le site [https://www.office.com](https://www.office.com/)**

### **Ou si le premier ne répond pas,**

<https://login.microsoftonline.com/>

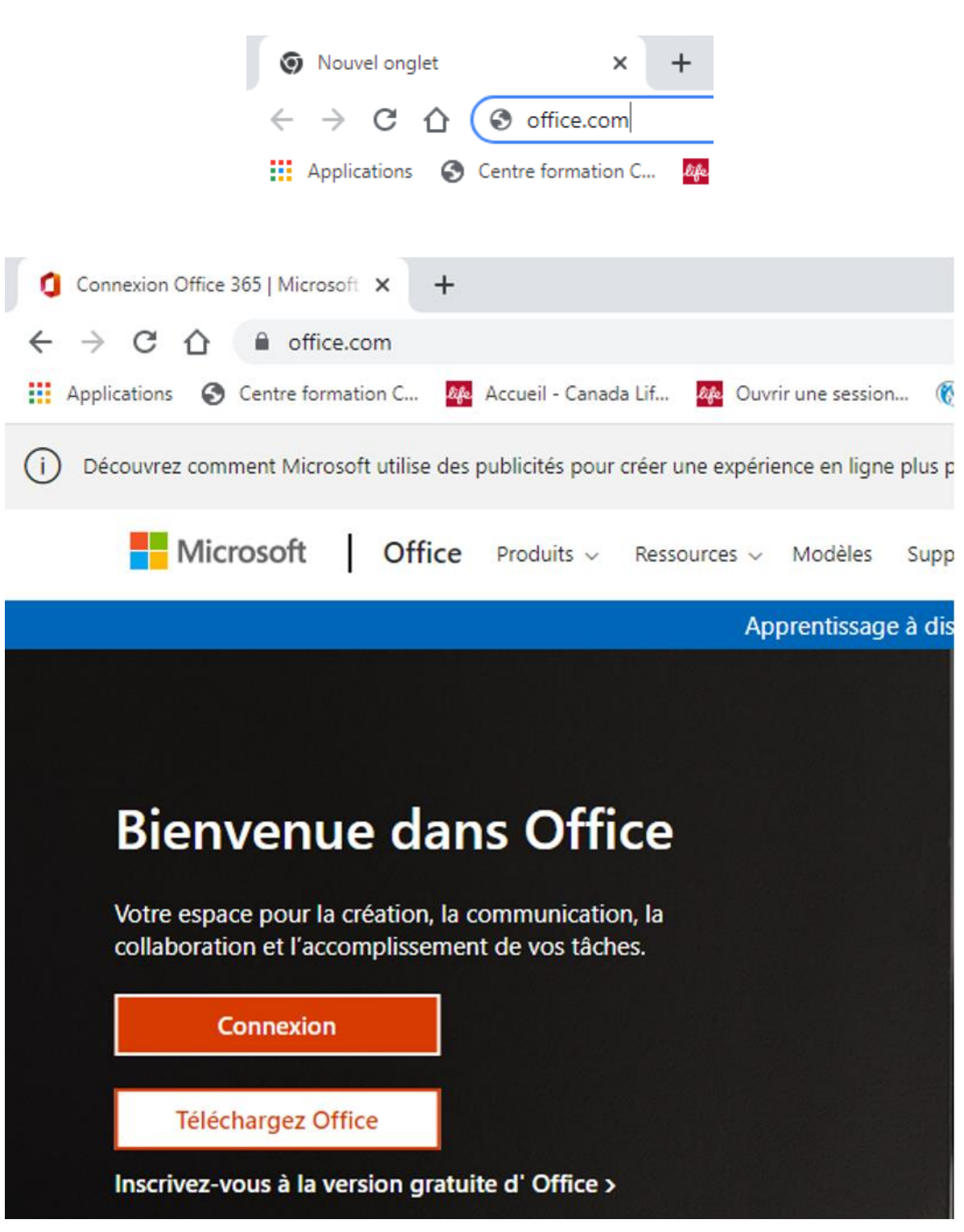

Direction des ressources informationnelles **Connexion Office 365 | Microsoft**  $\times$  **+**  $\begin{array}{ccccccccc} \vee & & - & \circ & \circ & \vee & \times \end{array}$  $\begin{array}{ccccccccc} \leftarrow & \rightarrow & \mathbb{C} & \mathbb{O} & \mathbb{A} & \text{office.com} \end{array}$ 图 ☆ 回 ●● 日 ★ ● ! [1] Applications @ Centre formation C... **[7]** Accueil - Canada Lif... **[7]** Ouvrir une session... (6) SANS RENDEZ-VO... @ Solutions personnel... [13] Synology Router - S... Manufacture State Autres favoris | 20 Liste de lecture (j) Découvrez comment Microsoft utilise des publicités pour créer une expérience en ligne plus personnalisée et adaptée à vos besoins.  $\lambda$  propos de nos annonces  $\lambda$ Microsoft | Office Produits v Ressources v Modèles Support Mon compte Acheter Tout de Microsoft  $\smallsmile \quad \left(\widehat{\mathcal{P}_{\psi}}\right)$ Apprentissage à distance en matière d'éducation. En savoir plus > **Bienvenue dans Office** Votre espace pour la création, la communication, la<br>collaboration et l'accomplissement de vos tâches. Connexion Téléchargez Office Inscrivez-vous à la version gratuite d' Office > office.com/login?es=Click&ru=%2F **11 2 22 13 140 540**  $\land$   $\Box$   $\bullet$  (1) FRA  $^{14:45}_{2021-12-14}$ e  $\triangleright$  $\bullet$  $\mathbf{x}$ E

Centre intégré<br>
universitaire de santé<br>
et de services sociaux<br>
de la Capitale-Nationale<br>
QUÉDEC EL

**Voir page suivante pour la procédure en détail**

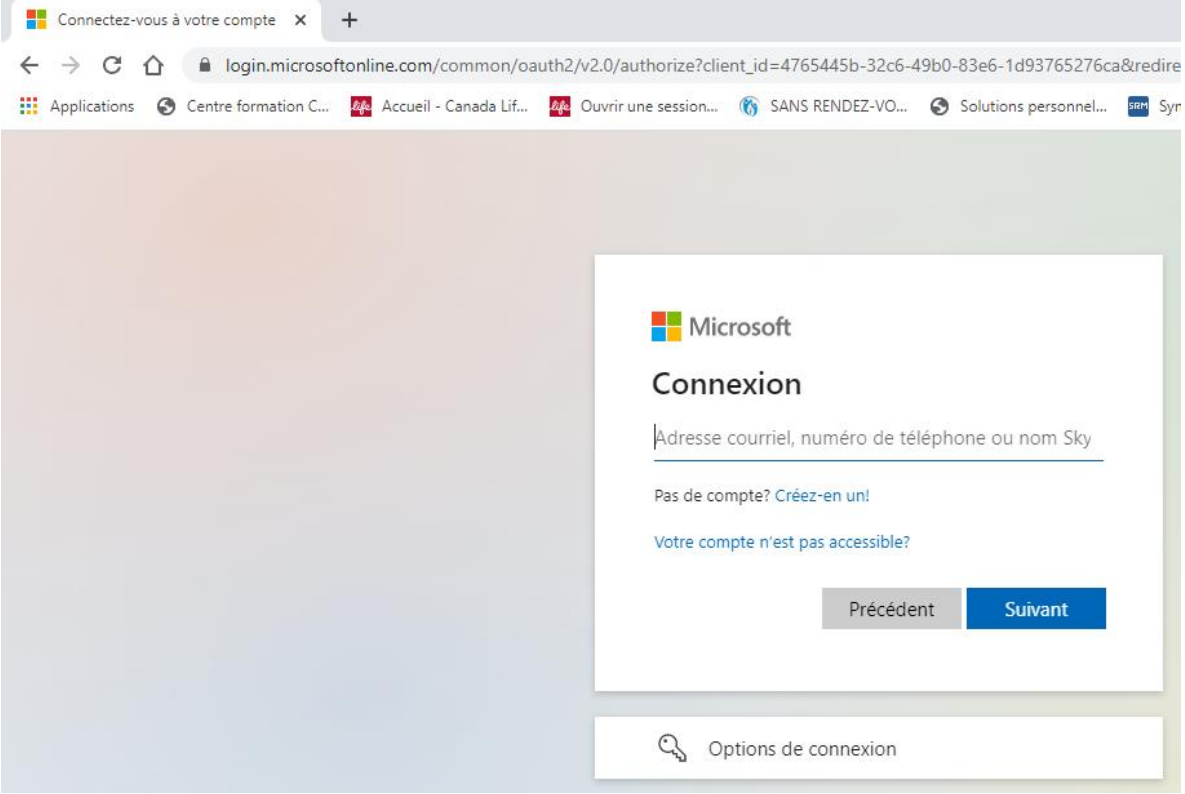

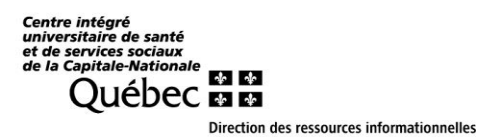

### **Inscrivez votre adresse med sous le format :**

**[prenom.nom.med@ssss.gouv.qc.ca](mailto:prenom.nom.med@ssss.gouv.qc.ca)**

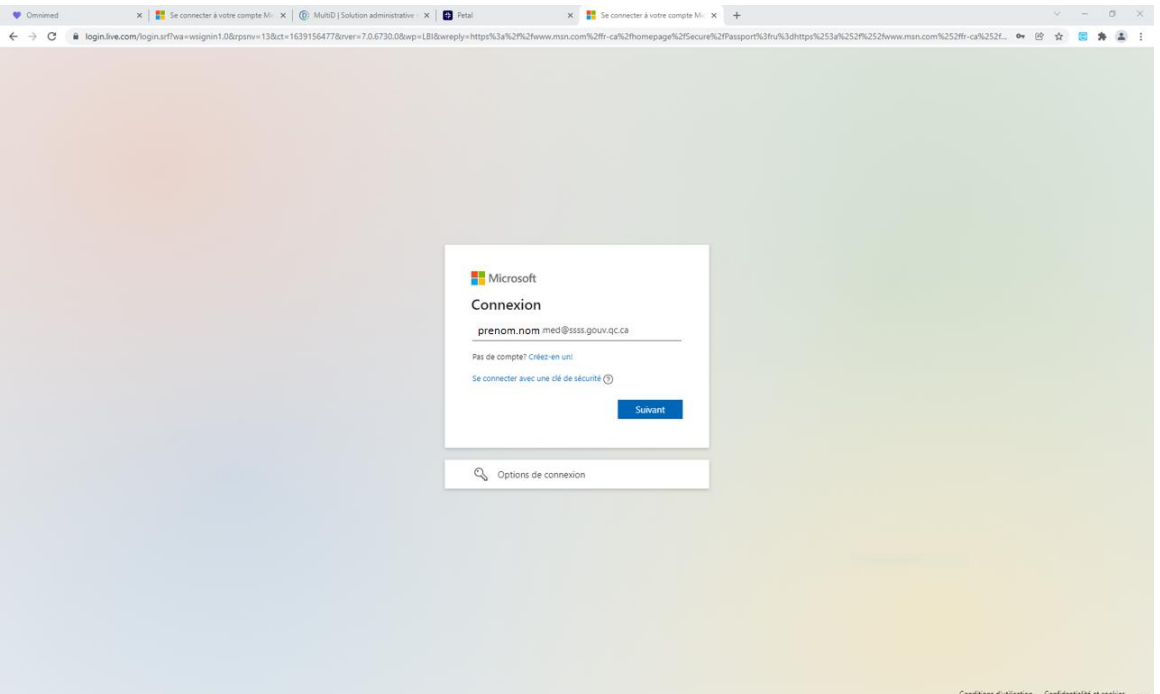

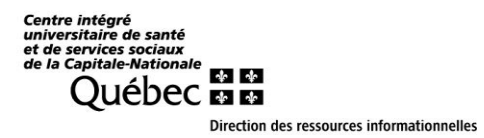

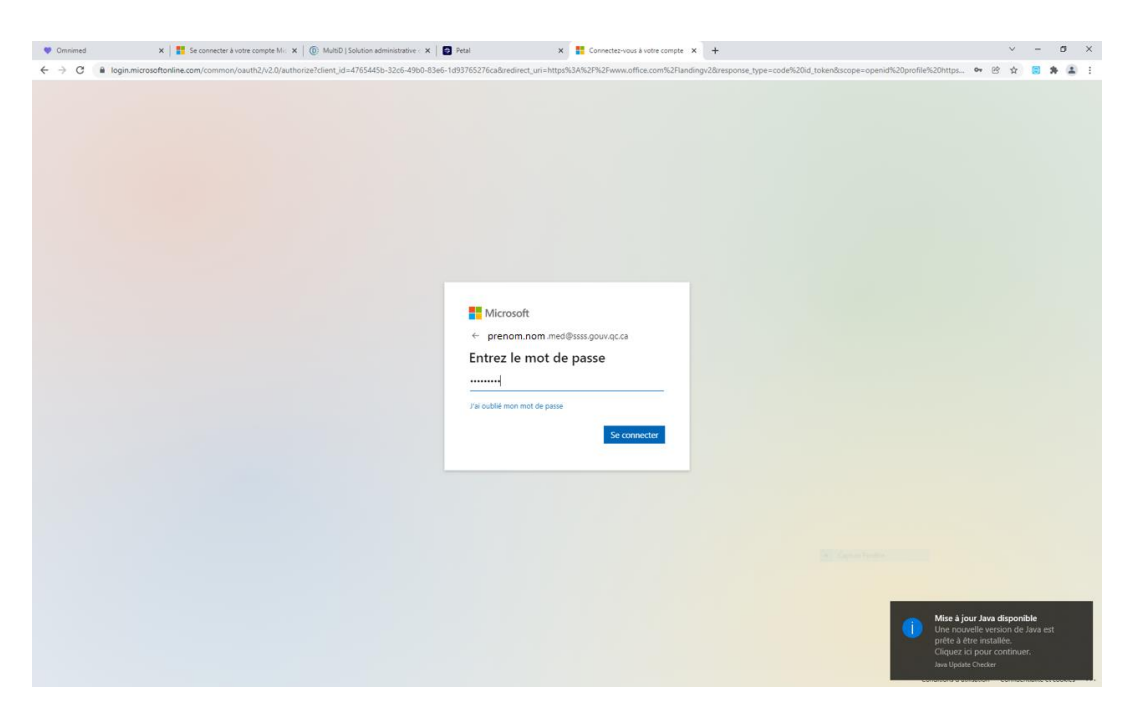

#### Inscrivez votre mot de passe pour votre courriel

### Cliquez sur Suivant

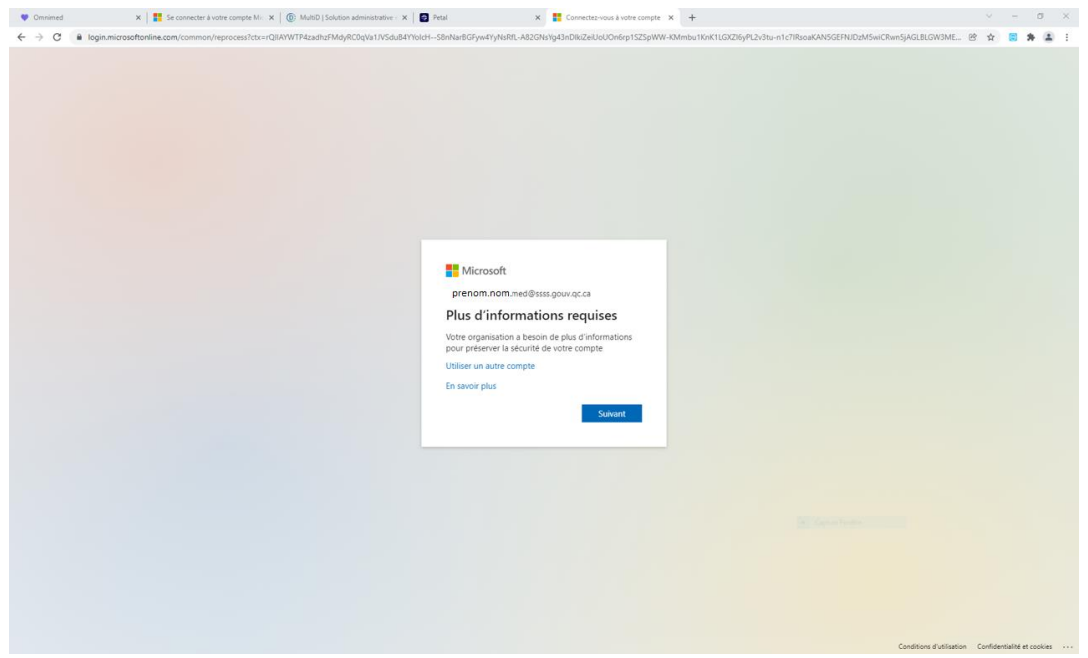

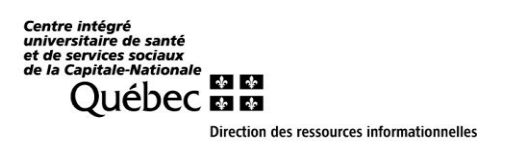

Dans la fenêtre ci-dessous, cliquez, en bas à gauche, sur le lien : **Je veux configurer une autre méthode**

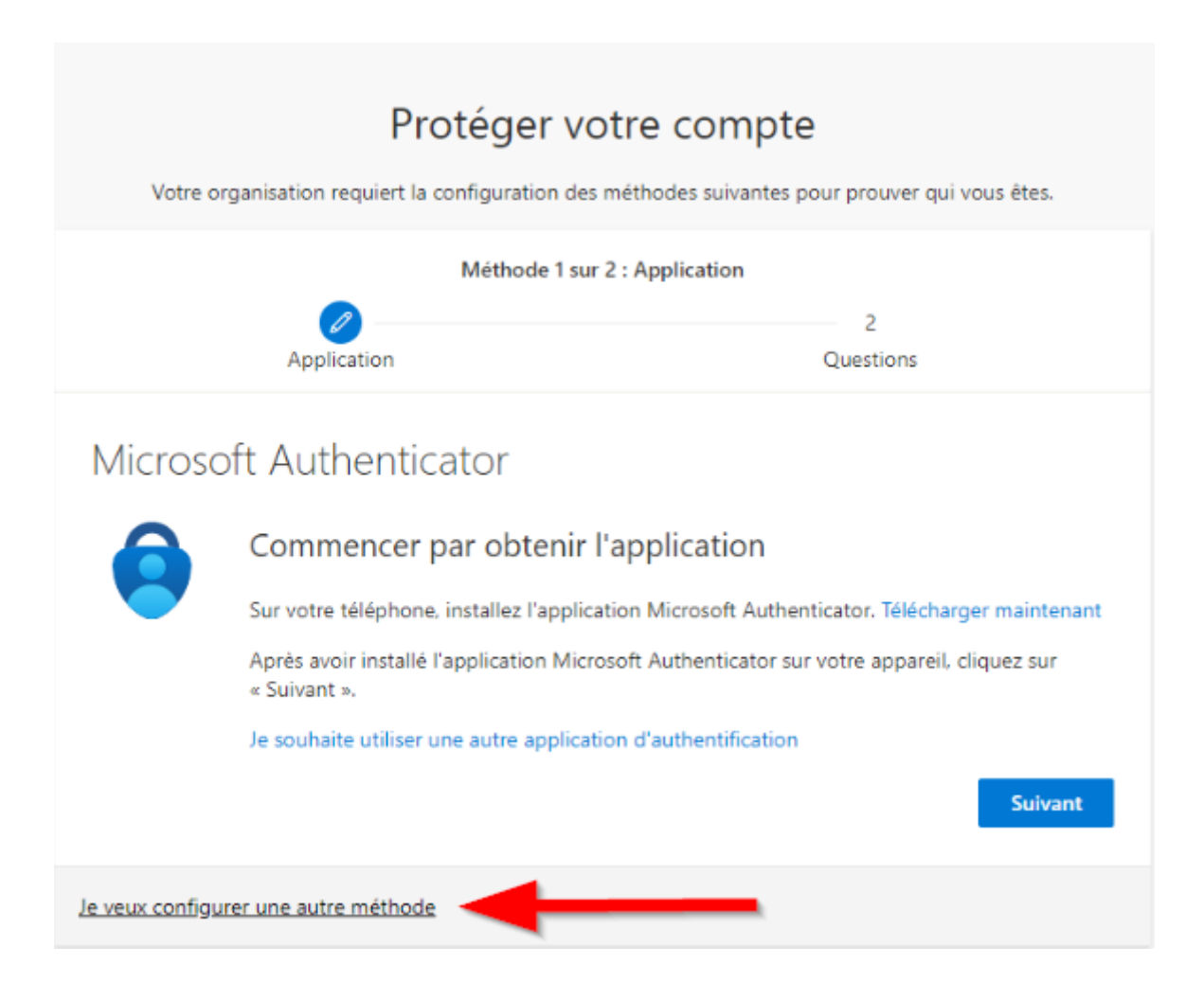

Centre intégré<br>
universitaire de santé<br>
et de services sociaux<br>
de la Capitale-Nationale<br>
QUÉDEC EL Direction des ressources informationnelles

## Cliquez dans la liste déroulante,

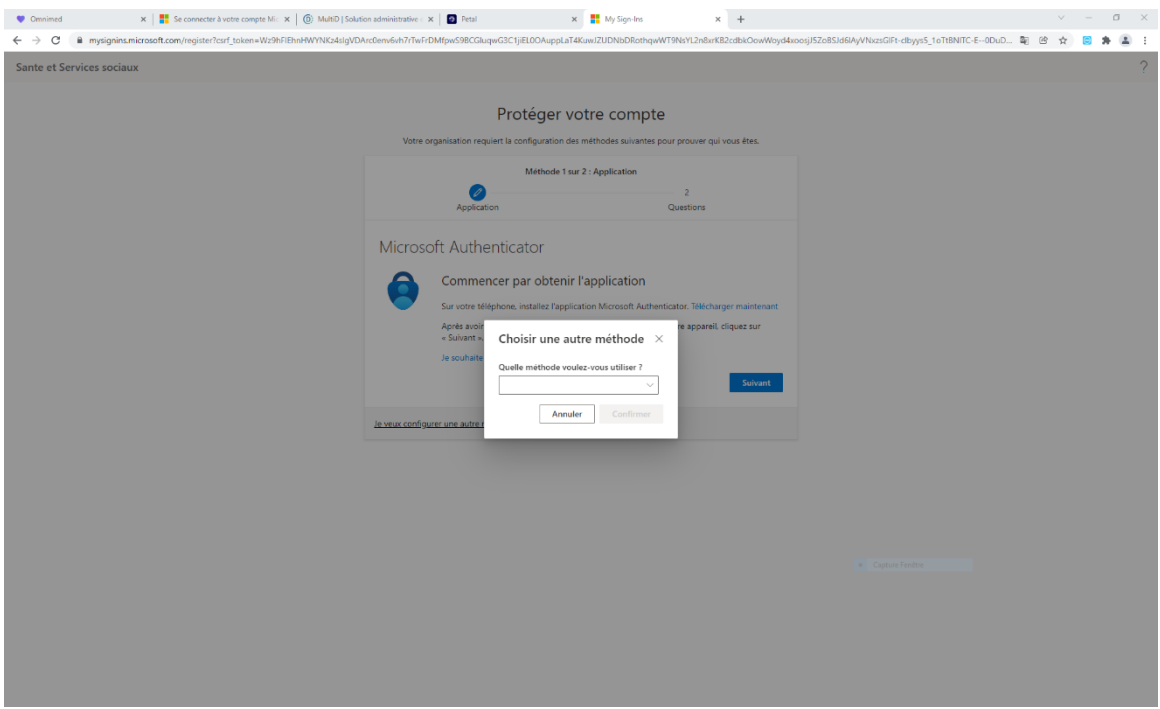

### puis sélectionnez **Téléphone**

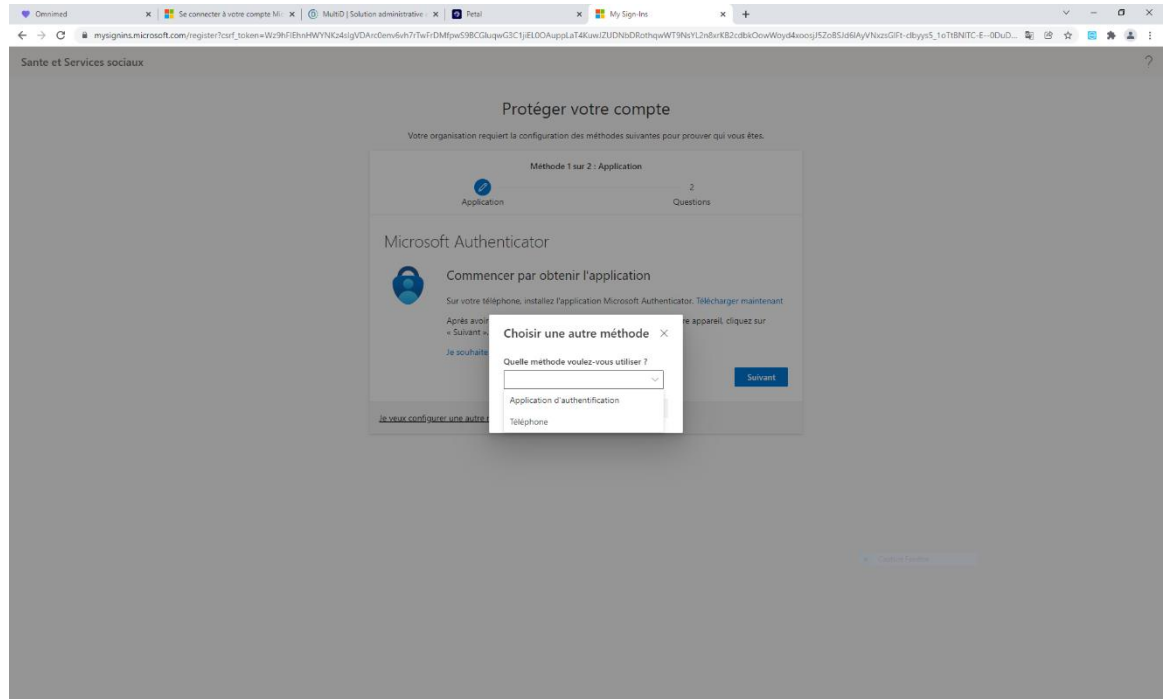

Direction des ressources informationnelles Dans la colonne de gauche, sélectionnez Canada au lieu des États-Unis, Puis inscrivez votre numéro de cellulaire, à droite. M'envoyez un code par SMS doit être coché.

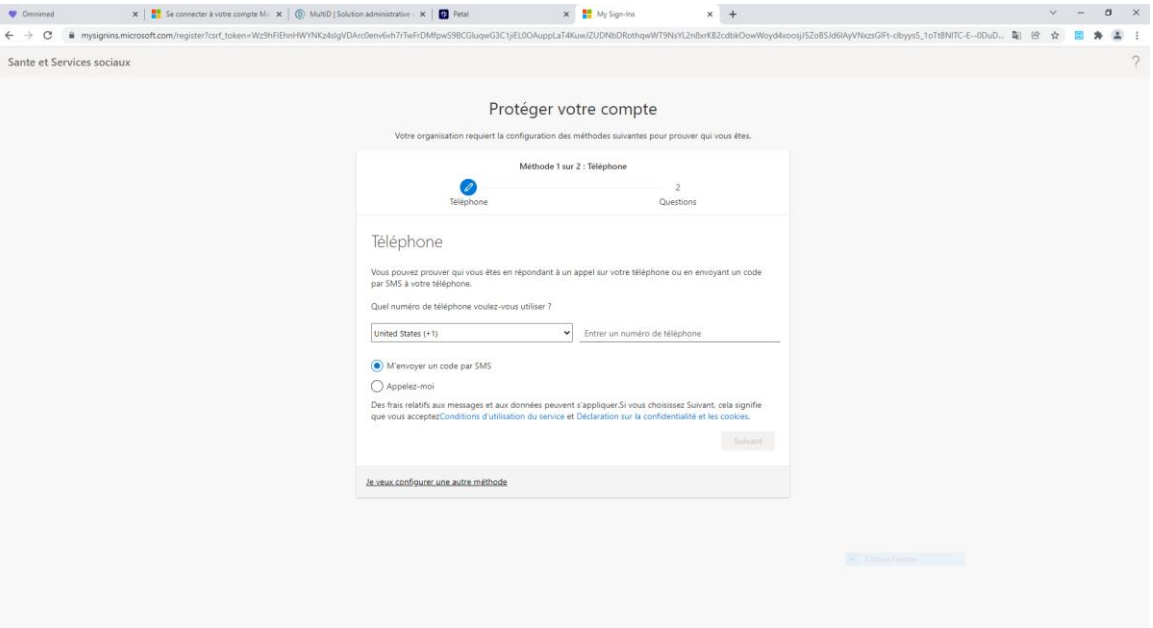

Cliquez sur suivant et inscrivez le code que vous avez reçu. Vous obtiendrez la fenêtre suivante, une fois que votre téléphone a été validé.

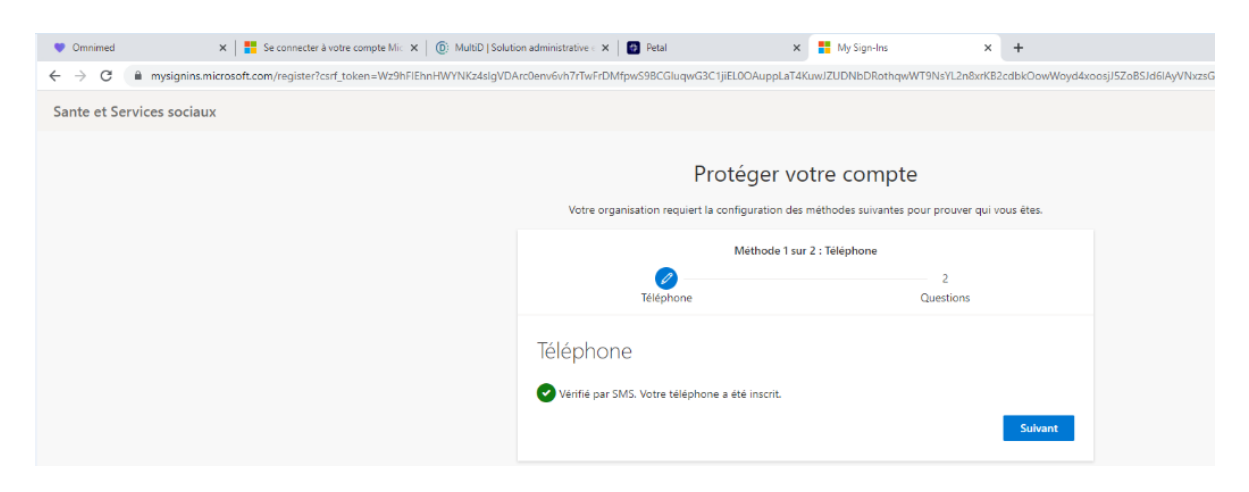

## Cliquez sur Suivant

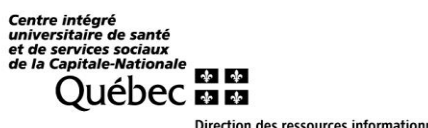

Direction des ressources informationnelles

Vous devez compléter les Questions de sécurité

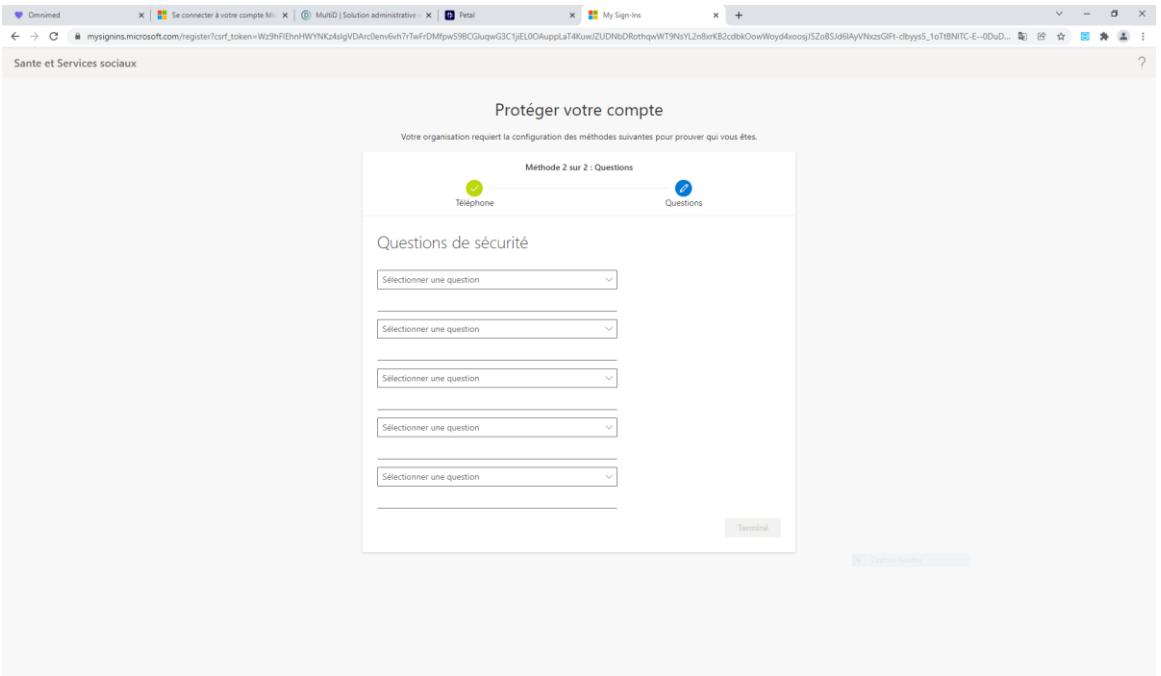

Centre intégré<br>
universitaire de santé<br>
et de services sociaux<br>
de la Capitale-Nationale<br>
QUÉDEC EL **Direction des ressources informationnelles** 

#### Cliquez sur Terminé

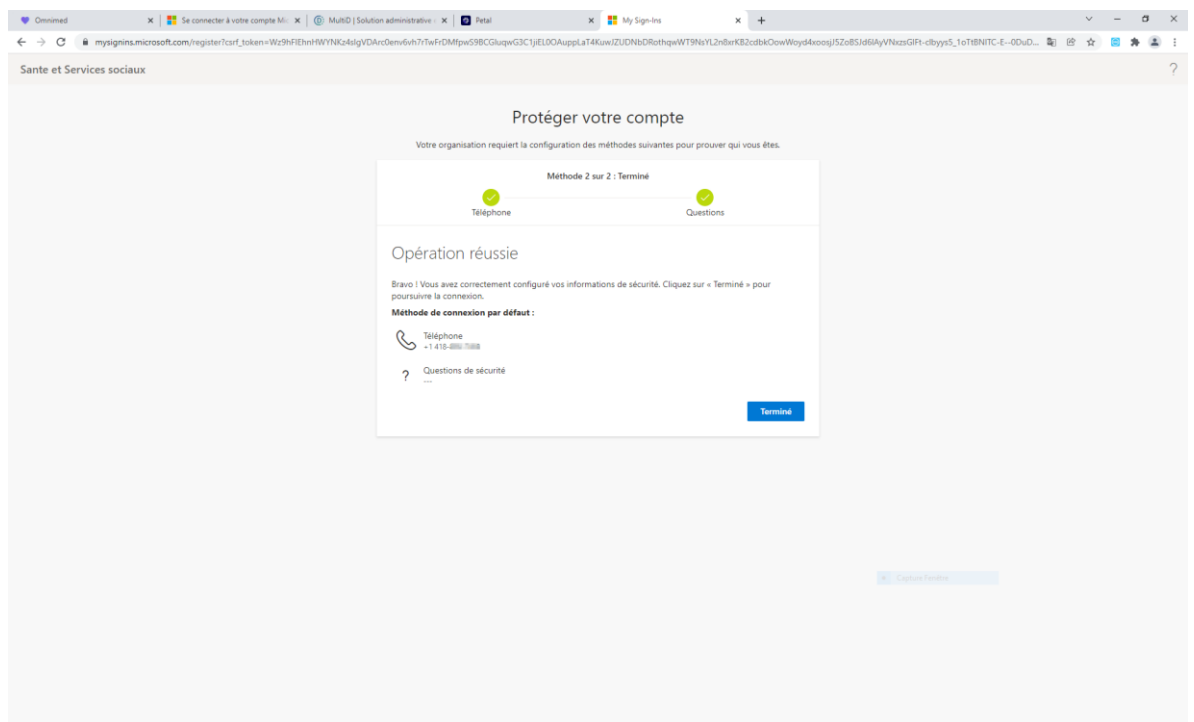

#### **Remplacez votre mot de passe temporaire.**

Lors de votre connexion, le système vous demandera de changer le mot de passe temporaire.

Celui-ci doit avoir les paramètres suivants :

- Longueur : Au moins 8 caractères
- Complexité : Il doit contenir des caractères d'au moins 3 des 4 catégories suivantes : majuscules, minuscules, chiffres, non alphanumériques.

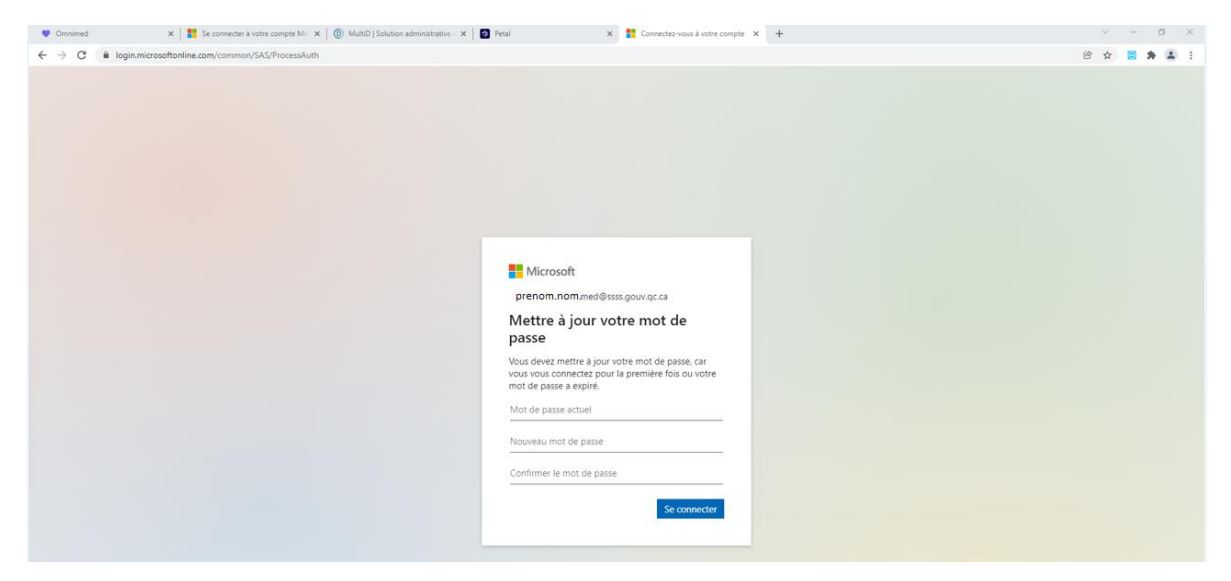

Cliquez sur **Se connecter** pour terminer la configuration.